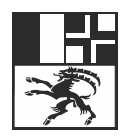

# **Kurzanleitung**

## Entsorgungserklärung für Bauabfälle erstellen

### **1. Service im Internet aufrufen**

Scannen Sie nebenstehenden QR-Code oder geben Sie in im Internet die Adresse [https://eba.gr.ch](https://eba.gr.ch/) ein.

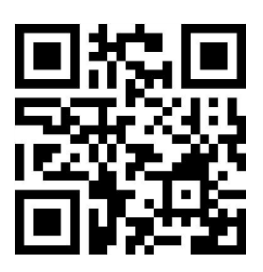

#### **2. Beim Service registrieren**

Klicken Sie im Anmeldefenster auf «Registrieren».

Geben Sie im sich nun öffnenden Fenster Ihre persönlichen Kontaktdaten sowie ein Passwort ein.

Bestätigen Sie Ihre Eingabe mit einem Klick auf den blauen Knopf «Registrieren» und folgen Sie den Anweisungen auf dem Bildschirm.

#### ENTSORGUNGSERKLÄRUNG FÜR BAUABFÄLLE

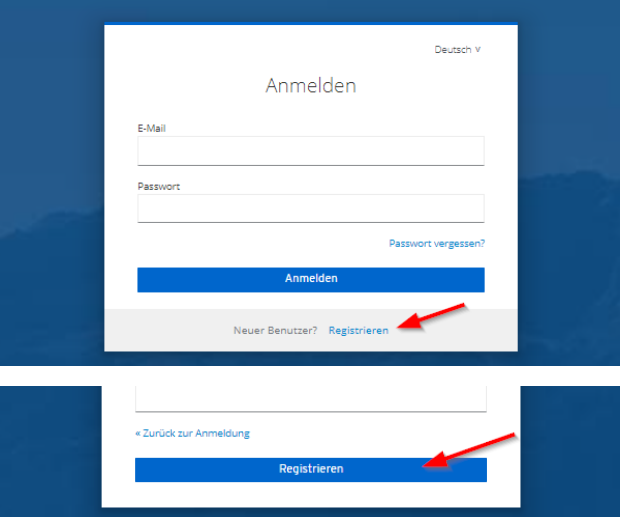

#### **3. Neue Erklärung eröffnen**

Nach erfolgreicher Anmeldung klicken Sie in der sich öffnenden Übersicht auf den blauen Knopf «+ Neue Erklärung».

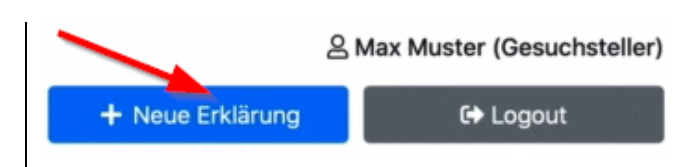

### **4. Angaben zu «Bauherrschaft» und «Bauherrenvertreter» ergänzen**

Vervollständigen Sie im sich nun öffnenden Register «Bauherr» ihre persönlichen Kontaktdaten.

Wenn Sie möchten, dass ein Bauherrenvertreter die weitere Bearbeitung übernimmt, können Sie durch die Aktivierung der kleinen Box links neben «Vertreter Bauherrschaft» die Angaben zur Bauherrenvertretung hinterlegen.

Wenn sie selbst Bauherrenvertreter sind, können Sie dies durch Aktivierung der Schaltfläche links neben «Ich bin Bauherrenvertreter» im Service hinterlegen. Danach können Sie die Angaben zur Bauherrschaft ergänzen und die vollständige Bearbeitung des Formulars für die Bauherrschaft übernehmen.

#### **5. Weitere Bearbeitung**

Der Service führt Sie nun Schritt für Schritt durch den Prozess und weist Sie auf alle erforderlichen Schritte hin.

Bestätigen Sie die Eingabe in jedem Register mit einem Klick auf den blauen Knopf «Weiter» am rechten unteren Ende eines jeden Registers.

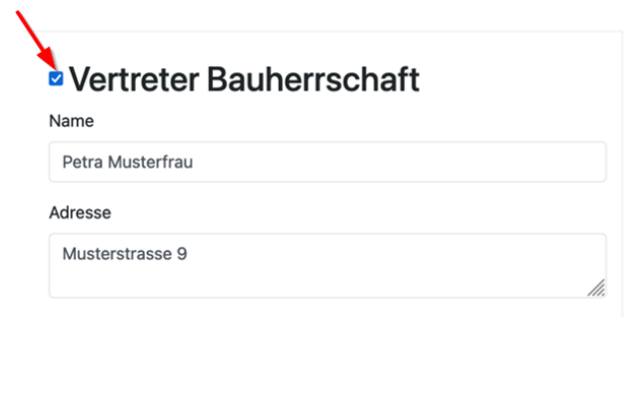

### **■ Vertreter Bauherrschaft**

 $\Box$  Ich bin Bauherrenvertreter  $\Box$ Firma/Organisation

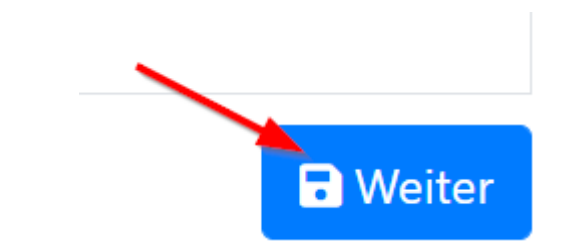

#### **6. Abschliessen der Entsorgungserklärung für Bauabfälle**

Sobald alle Angaben von Ihnen und allfällig beauftragten Experten vorhanden sind, können Sie die Entsorgungserklärung für Bauabfälle mit einem Klick auf den grünen Knopf «Jetzt einreichen» abschliessen.

Mit einem Klick auf den Knopf «PDF» erhalten Sie eine Zusammenfassung Ihrer Angaben, welche Sie ausdrucken und zusammen mit den darin geforderten Dokumenten dem Baugesuch beilegen müssen.

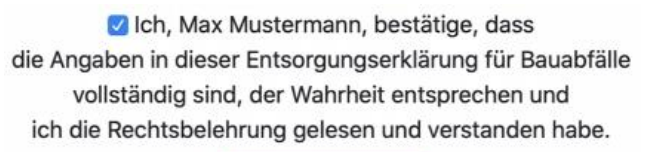

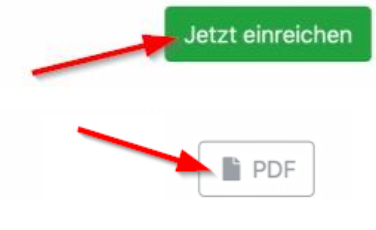

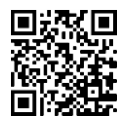

Weitere Informationen finden Sie im Internet unter [www.anu.gr.ch/bauabfaelle.](http://www.anu.gr.ch/bauabfaelle)